# **目的地 C**

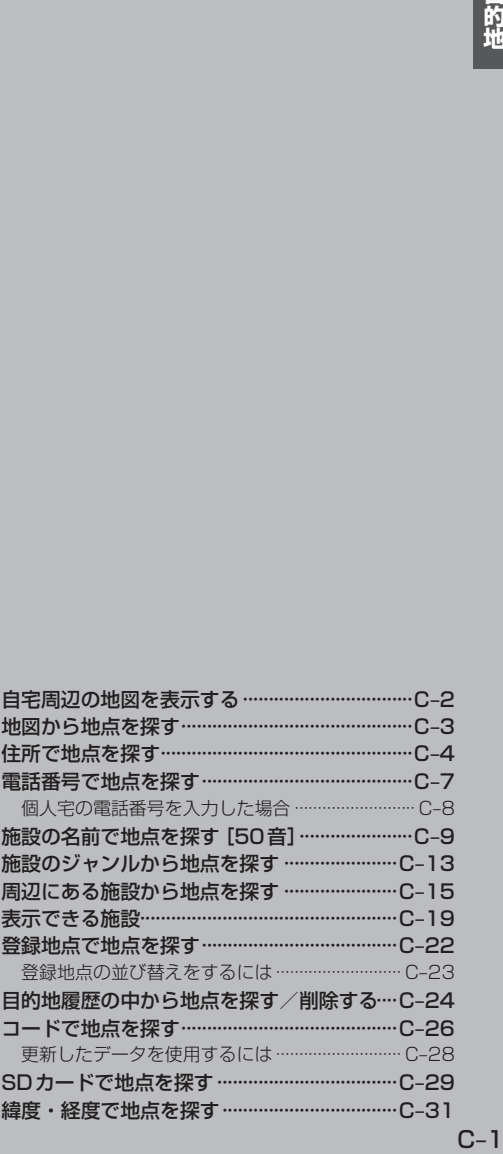

# **自宅周辺の地図を表示する**

自宅周辺の地図を表示します。

**メニュー ボタンをタッチし、 目的地 ボタンをタッチする。** 

:サブメニュー画面が表示されます。

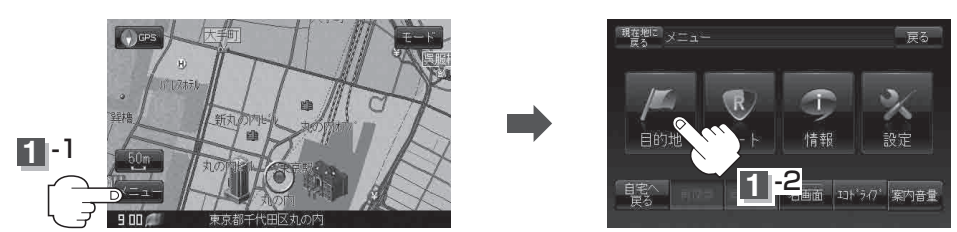

この機能を使うには、あらかじめ自宅を登録しておく必要があります。 「自宅を登録する」B‒29 お知らせ

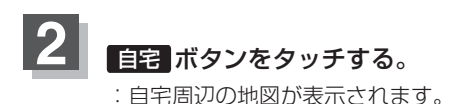

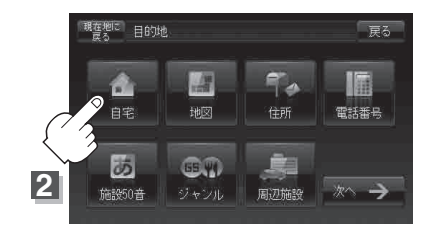

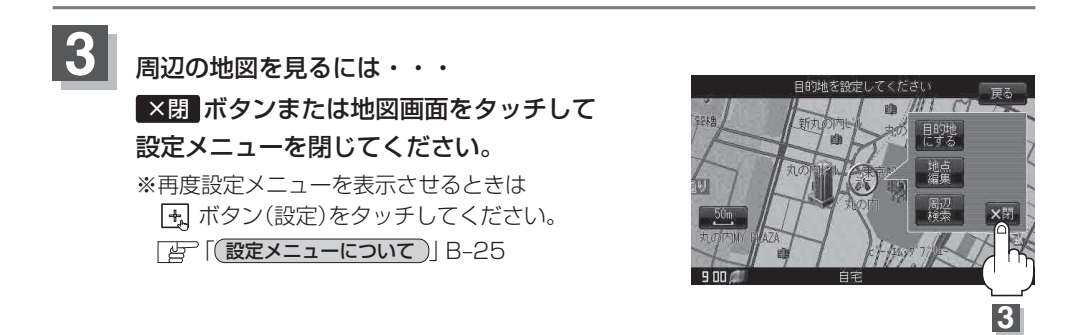

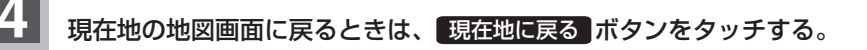

# **地図から地点を探す**

表示中の地図から地点を探すことができます。

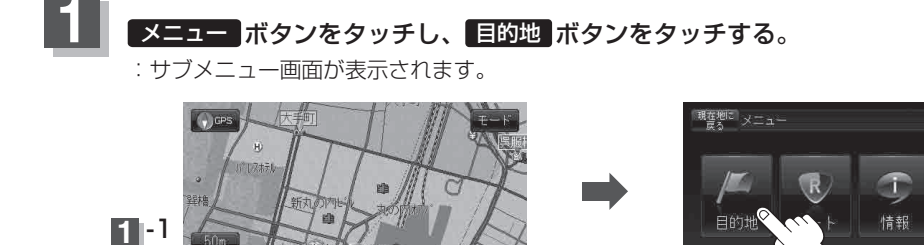

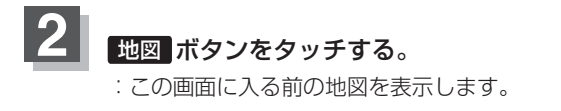

 $\overline{9}$ 

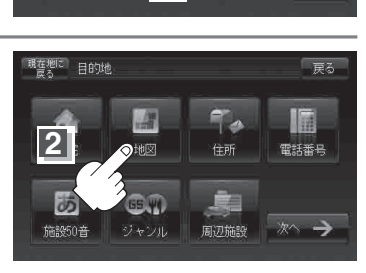

髋

1 -2 面 11+50 累内音量

戻る

設定

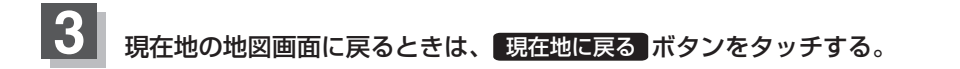

# **住所で地点を探す**

2 住所 ボタンをタッチする。

:都道府県リスト画面が表示されます。

住所を入力して地点を探すことができます。本機には、約3,500万件のデータが収録されています。

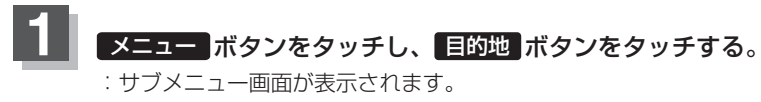

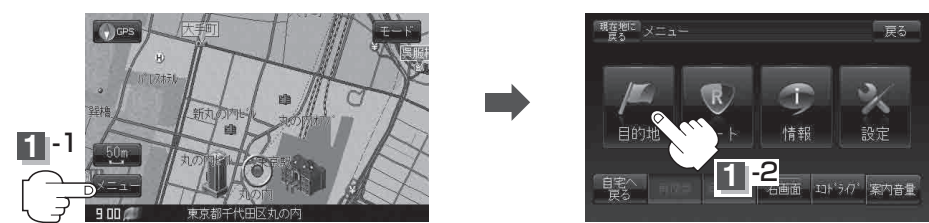

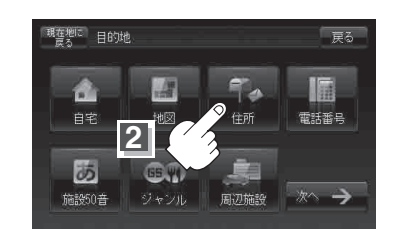

な名古屋市中川区 な 名古屋市中区

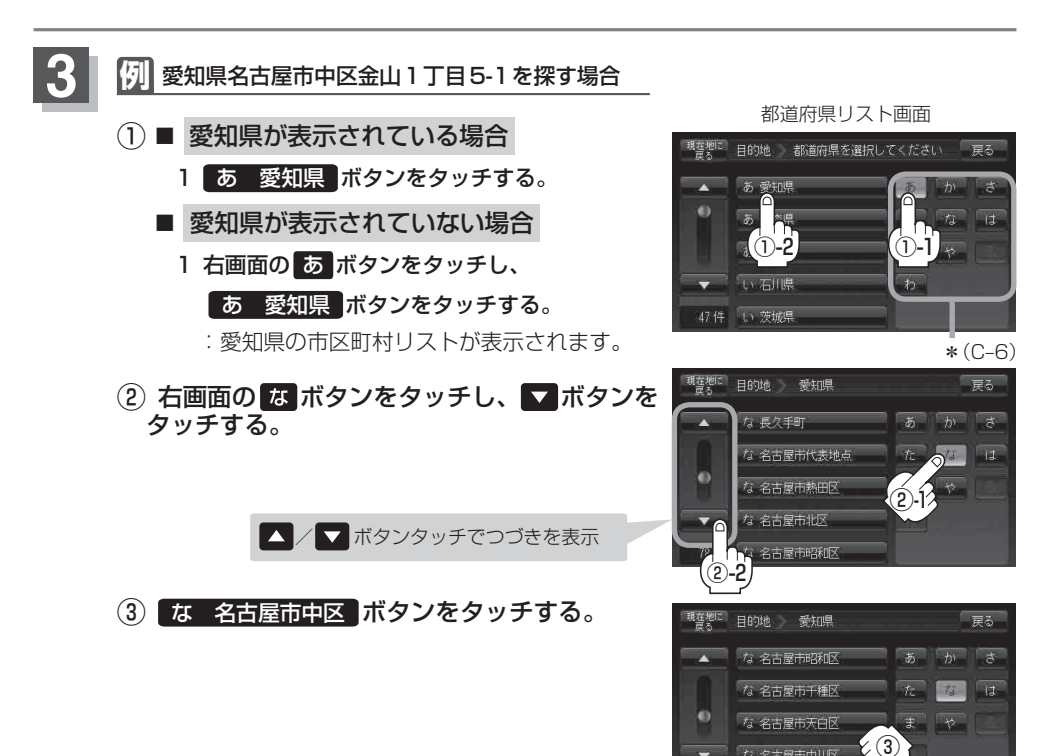

### **住所で地点を探す**

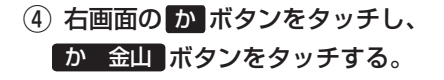

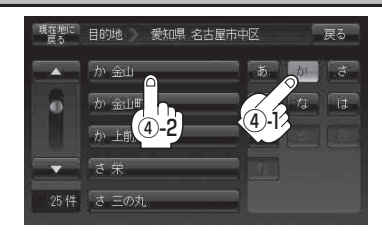

 $(5)$ 

h,

愛知県 名古屋市中区 金山 ITE

Ō

。<br><sup>現在搜定</sup> 目的地 愛知県 名古屋市中区 金山

代表地占 **ITE** 

 $2T =$  $3TH$ 

目的地 明在地に

6件 4丁目

 $\frac{1}{2}$ 

൹

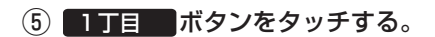

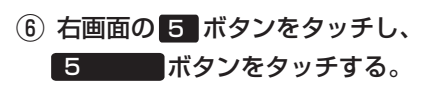

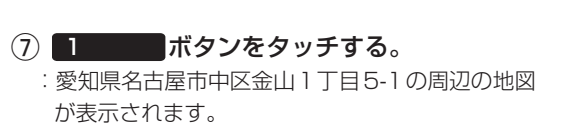

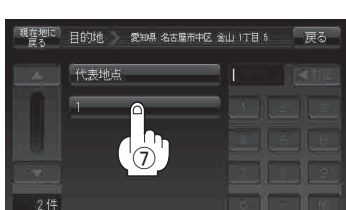

 $\bigcirc$ 

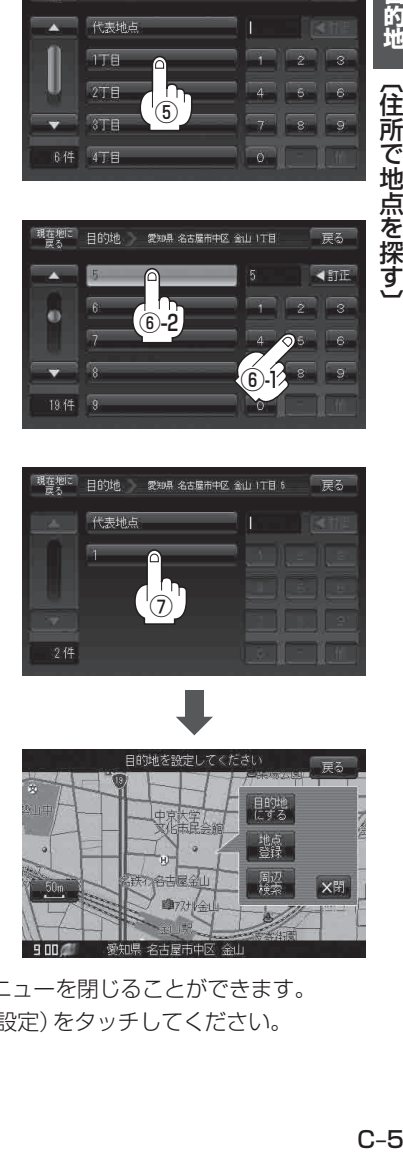

※ ×閉 ボタンまたは地図画面をタッチすると設定メニューを閉じることができます。 再度設定メニューを表示させるときには ボタン(設定)をタッチしてください。 「 設定メニューについて 」B‒25

 $8 \n\sqrt{9}$ 

戻る **KITT** 

### **住所で地点を探す**

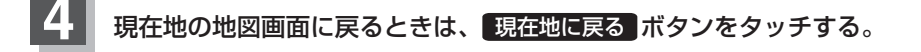

●リスト画面右のひらがなは地名の頭文字です。頭文字をタッチすると、該当する地名が表示され、効 率よく地域を絞り込むことができます。(入力できない文字は暗くなります。) リスト画面右の数字をタッチすると、該当する住所が表示され、効率よく場所を絞り込むことができ ます。 お知らせ

- \*印:頭文字を連続でタッチすると選択している行のリストがくり返し表示されます。
- ●入力した住所を訂正したい場合は、戻る ボタンをタッチして、訂正したいリストまで戻ってください。
- ●番地など住所の詳細が分からないときは "都道府県名" "市区町村名" "町名" を選んだあと K表地点 | ボタンをタッチすると、選んだ場所の代表地点の地図が表示されます。

# **電話番号で地点を探す**

電話番号から、その地域の地図を表示することができます。電話番号を入力して地点を探すことがで きます。本機には、NTTタウンページの情報の一部(約850万件)および(株)ダイケイのテレデータ (個人宅情報約3,000万件)が収録されています。

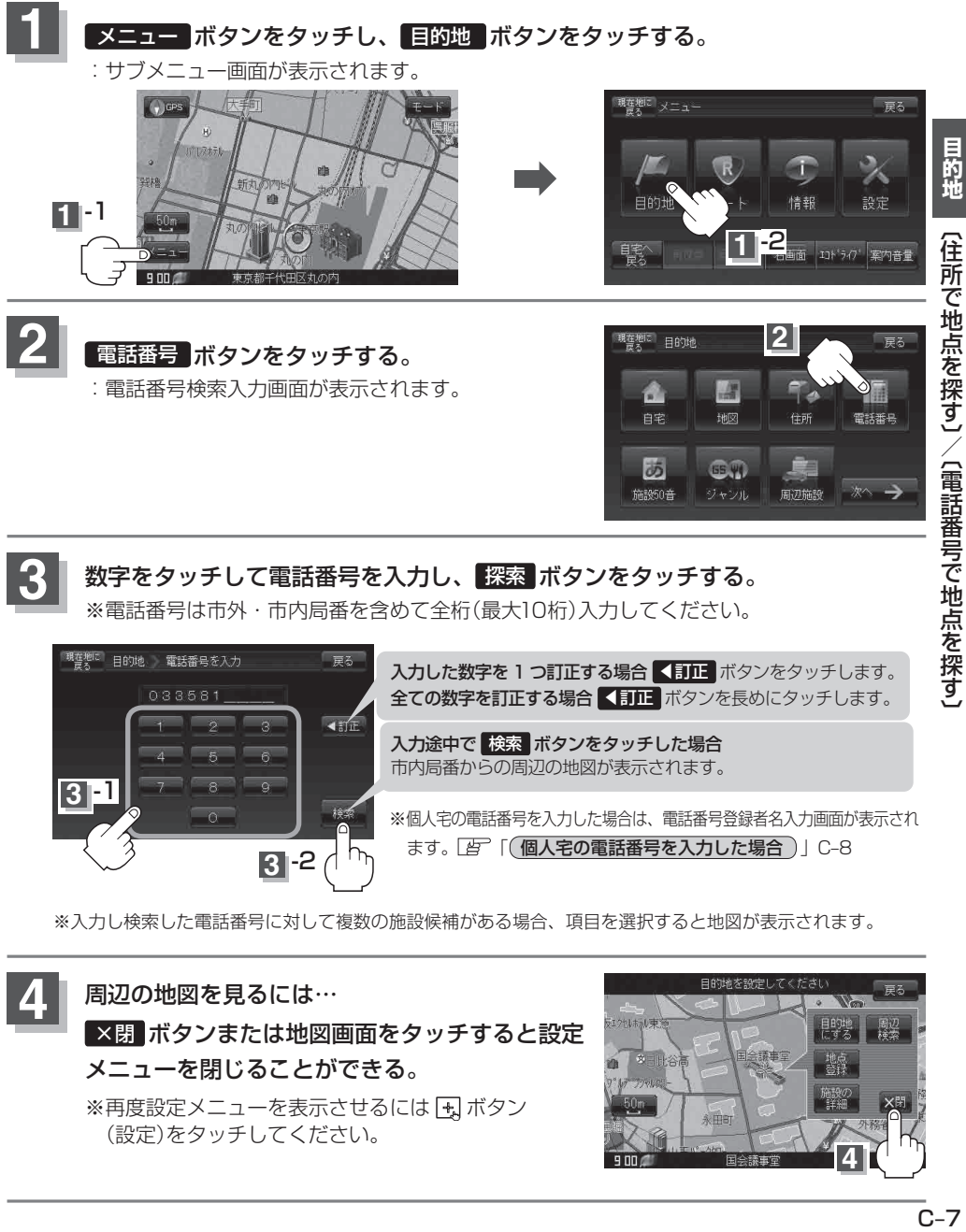

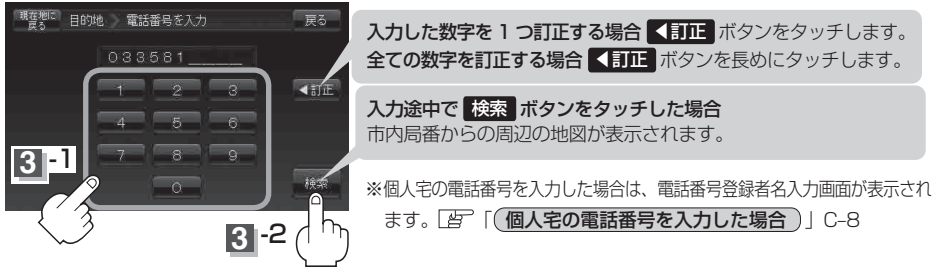

※ 入力し検索した電話番号に対して複数の施設候補がある場合、項目を選択すると地図が表示されます。

周辺の地図を見るには… ×閉 ボタンまたは地図画面をタッチすると設定 メニューを閉じることができる。 ※再度設定メニューを表示させるには FJ ボタン (設定)をタッチしてください。 **4**

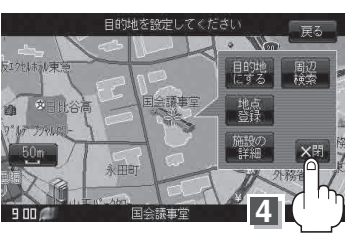

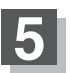

現在地の地図画面に戻るときは、 現在地に戻る ボタンをタッチする。

**お知らせ**)該当する電話番号が収録されていない場合は、メッセー<u>ジが表</u>示されたあとに、周辺の地図が表示さ れます。入力し直す場合は、戻る ボタンをタッチし、< 訂正 ボタンをタッチして番号を確認のうえ、 もう一度入力し直してください。また、ピンポイント検索できない場合があります。

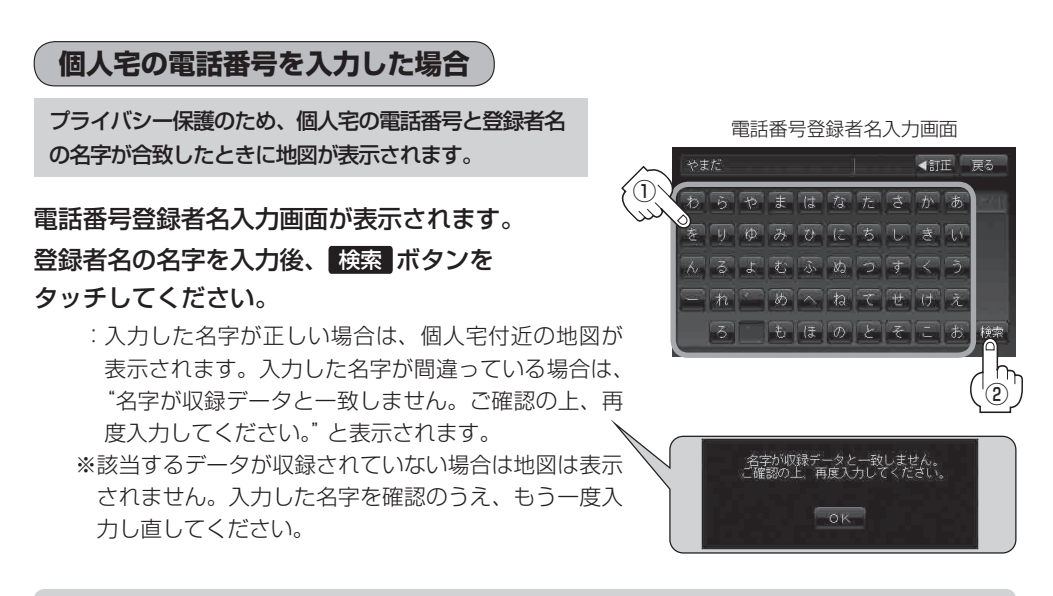

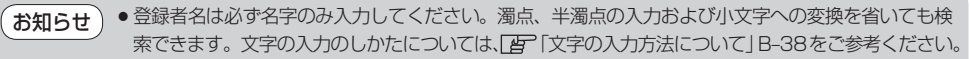

- 公開電話番号登録者の名字で複数の読み方が可能なものは、データ上、実際とは異なった読み方で収 録されている場合があります。
- ●個人宅電話番号検索では、一部検索できない場合または、ピンポイント検索ができない場合が あります。
- 電話番号非公開個人宅のデータは収録されておりません。

# **施設の名前で地点を探す[50音]**

### 主な施設の名前を入力して探すことができます。行きたい施設の名前がわかっているときに便利です。

#### また、ハイブリッド検索\*で探すことができます。

\*印…施設の候補が多い場合に候補を絞り込んで探すことができます。

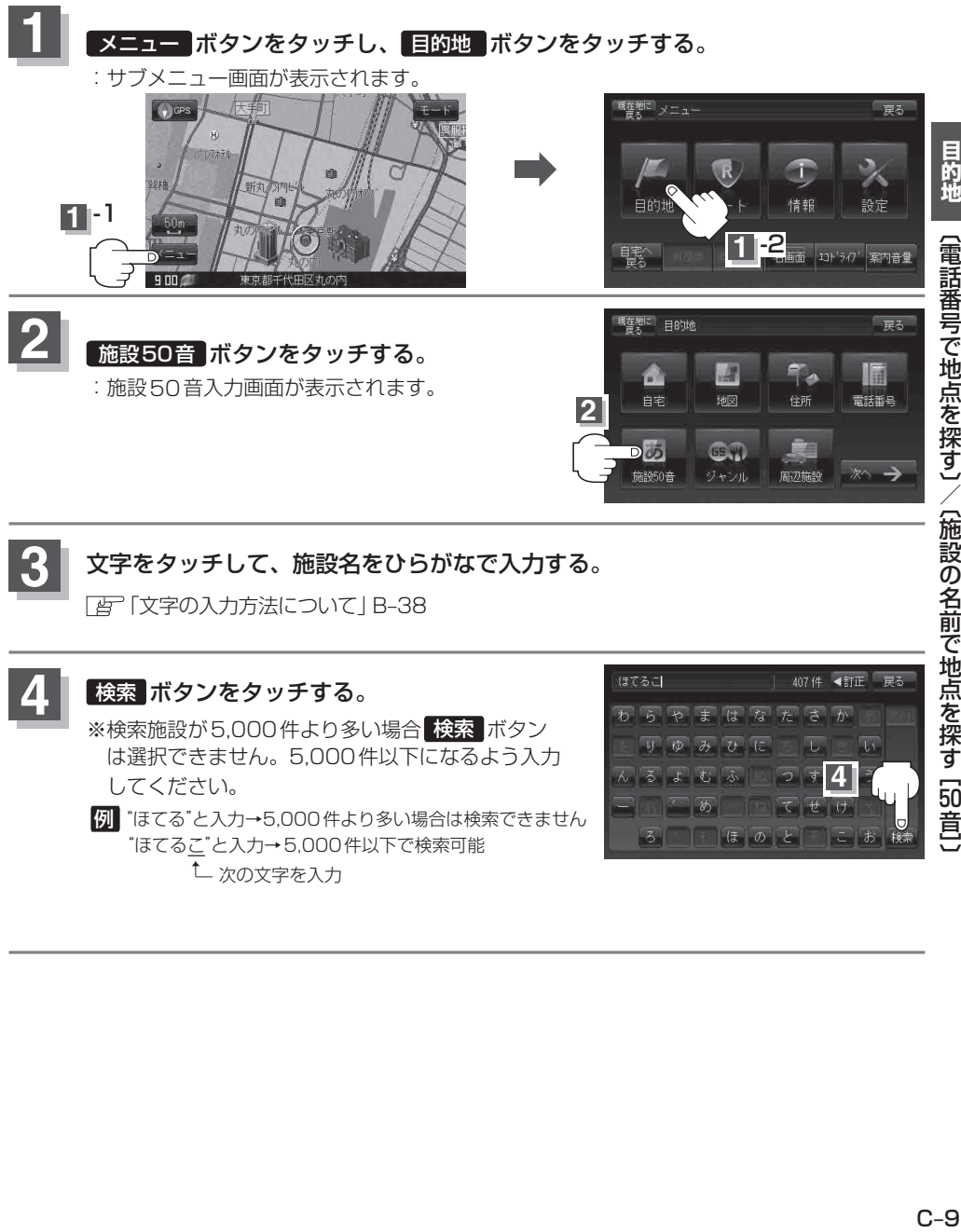

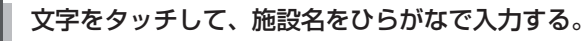

「文字の入力方法について」B‒38

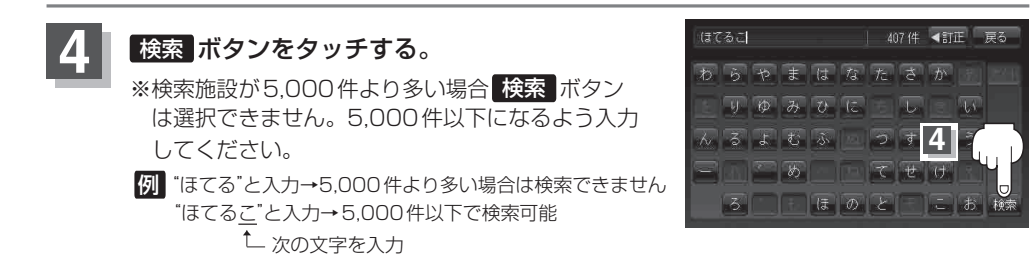

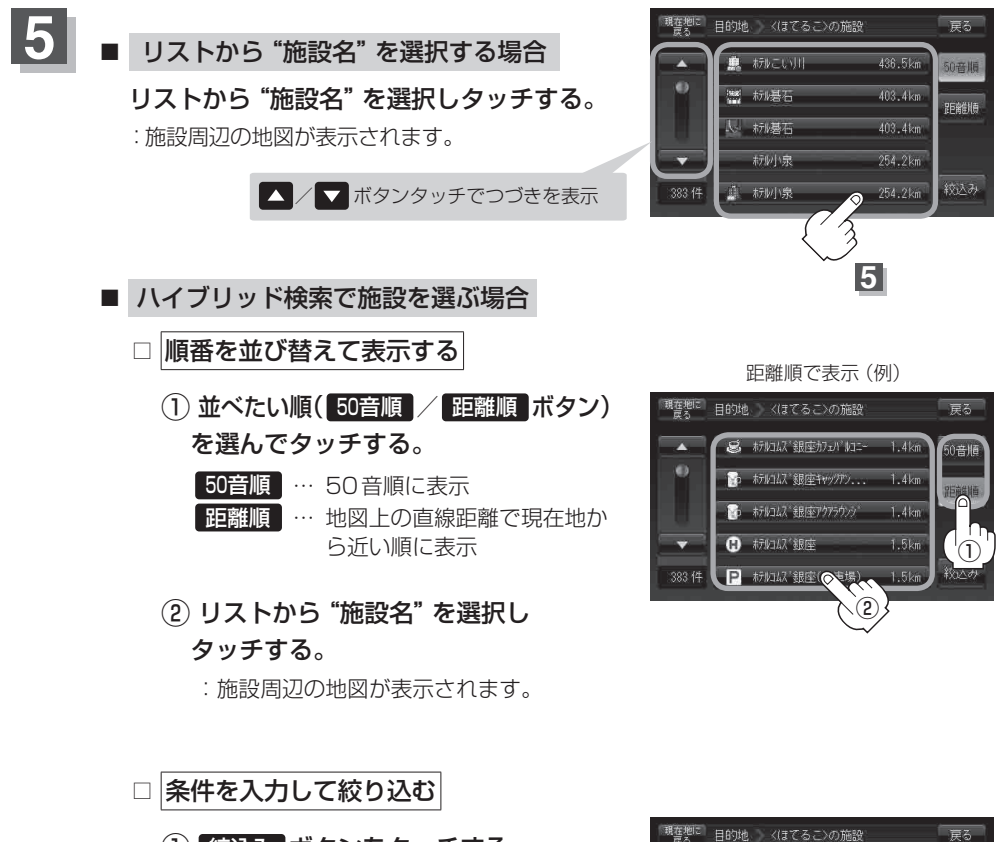

① 絞込み ボタンをタッチする。

:条件入力画面が表示されます。

② 条件( 地域 / ジャンル ボタン)を

選んでタッチする。

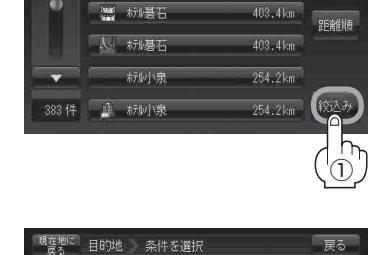

436.5km

■ 板 あいこい川

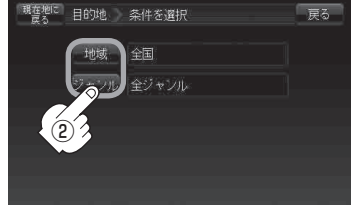

### **施設の名前で地点を探す[50音]**

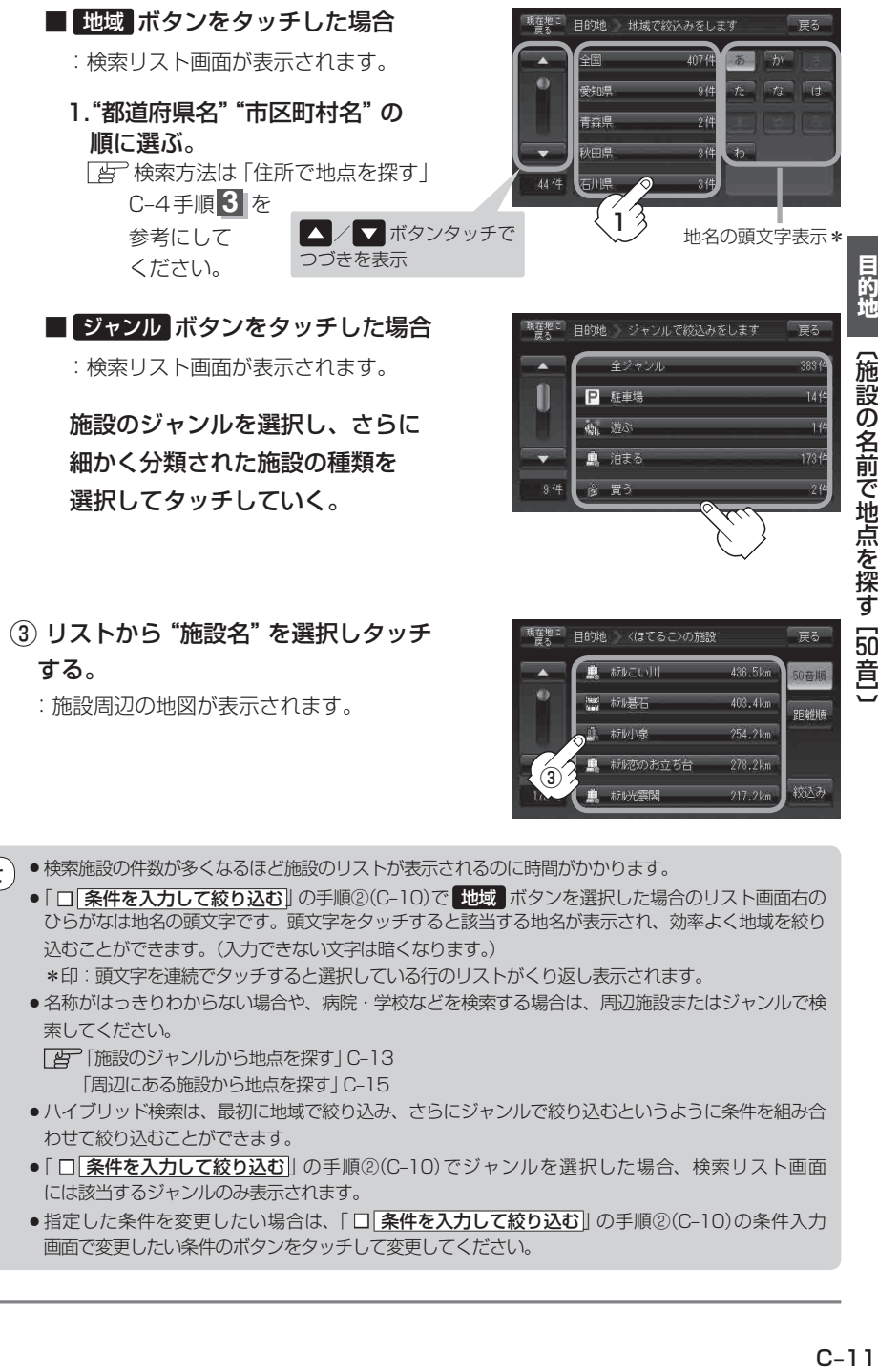

③ リストから"施設名"を選択しタッチ する。

:施設周辺の地図が表示されます。

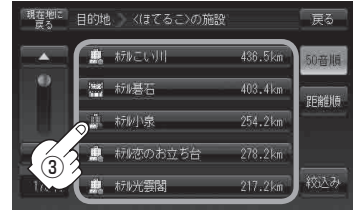

●検索施設の件数が多くなるほど施設のリストが表示されるのに時間がかかります。 お知らせ

● 「□ 条件を入力して絞り込む 」の手順②(C-10)で 地域 ボタンを選択した場合のリスト画面右の ひらがなは地名の頭文字です。頭文字をタッチすると該当する地名が表示され、効率よく地域を絞り 込むことができます。(入力できない文字は暗くなります。)

\*印:頭文字を連続でタッチすると選択している行のリストがくり返し表示されます。

●名称がはっきりわからない場合や、病院・学校などを検索する場合は、周辺施設またはジャンルで検 索してください。

「AP「施設のジャンルから地点を探す|C-13 「周辺にある施設から地点を探す | C-15

- ●ハイブリッド検索は、最初に地域で絞り込み、さらにジャンルで絞り込むというように条件を組み合 わせて絞り込むことができます。
- ●「□ 条件を入力して絞り込む|| の手順②(C-10)でジャンルを選択した場合、検索リスト画面 には該当するジャンルのみ表示されます。
- ●指定した条件を変更したい場合は、「□ 条件を入力して絞り込む|| の手順②(C-10)の条件入力 画面で変更したい条件のボタンをタッチして変更してください。

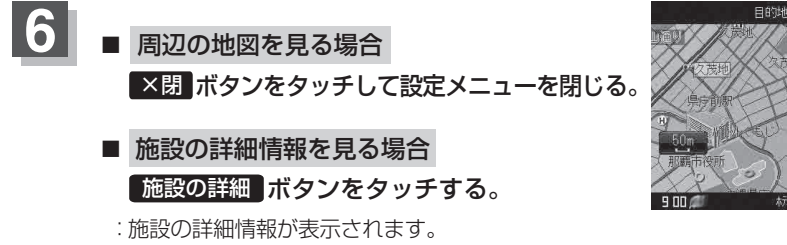

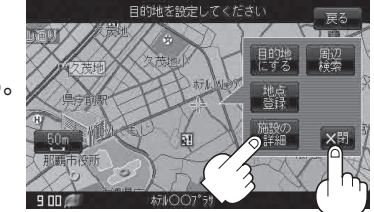

※ 施設に詳細内容がある場合は 情報 ボタンが表示されます。 情報 ボタンをタッチし、 リストを表示させ選択すると、情報画面が表示され情報の確認ができ、 地図 ボタンをタッチ すると周辺の地図を表示します。

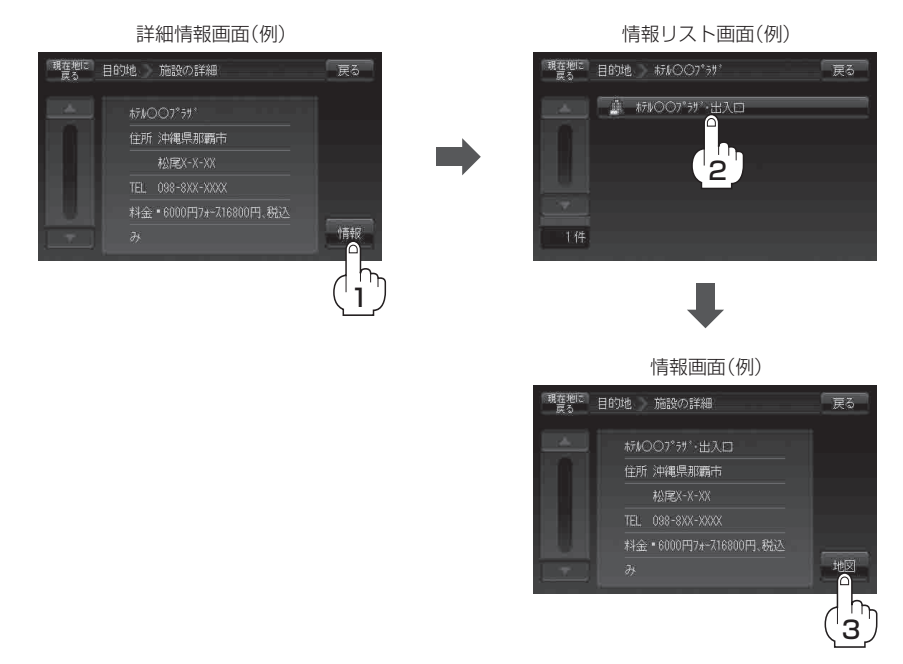

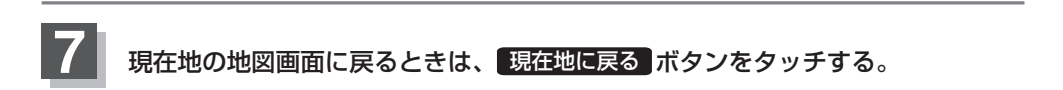

# **施設のジャンルから地点を探す**

施設のジャンルや都道府県を指定して、該当する施設の名称リストを表示させ、住所や電話番号など の施設情報を見ることができます。ドライブ先の観光スポットを探すときなどに便利です。検索でき る施設の種類については、「AP 「表示できる施設」C-19をご覧ください。

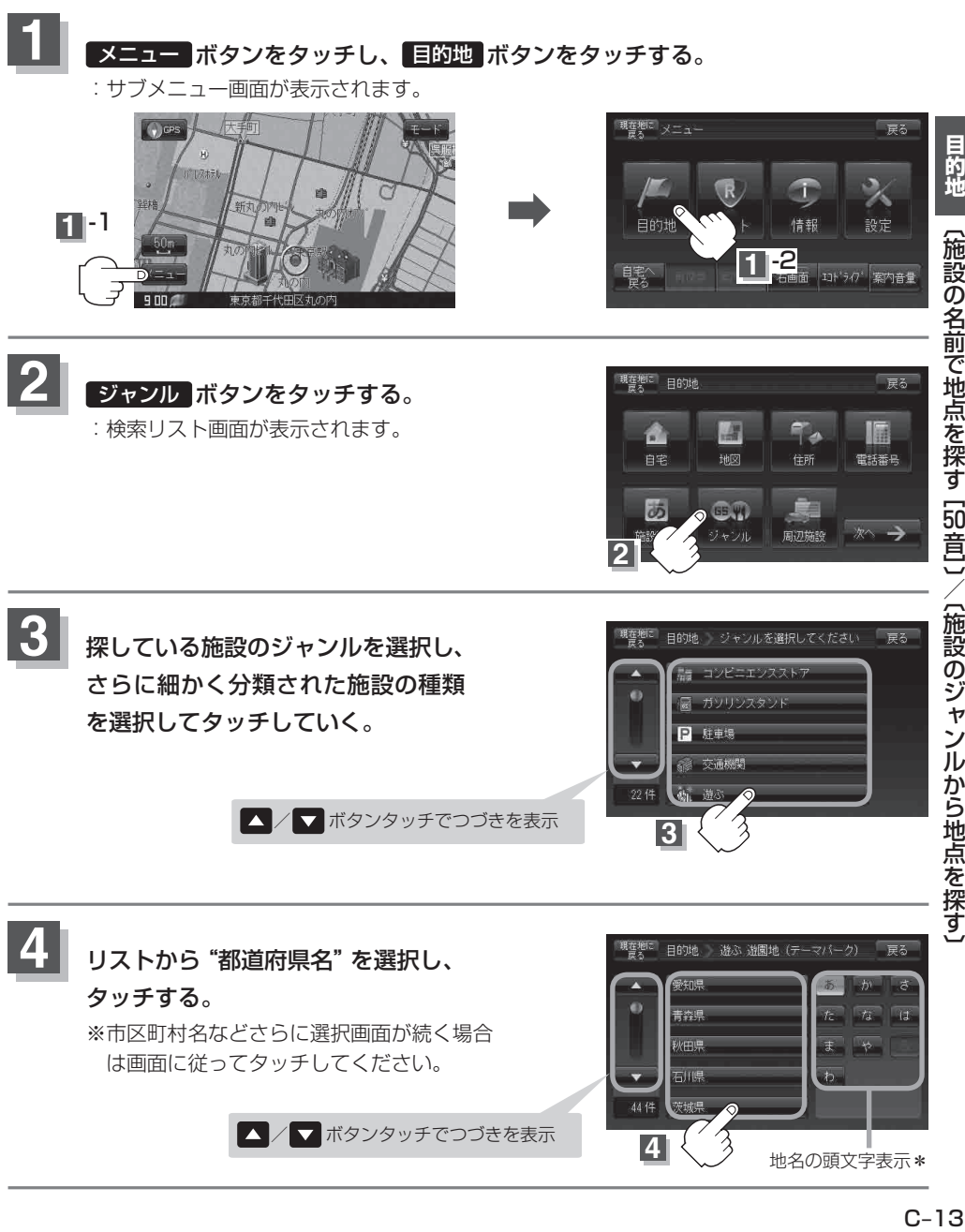

### **施設のジャンルから地点を探す**

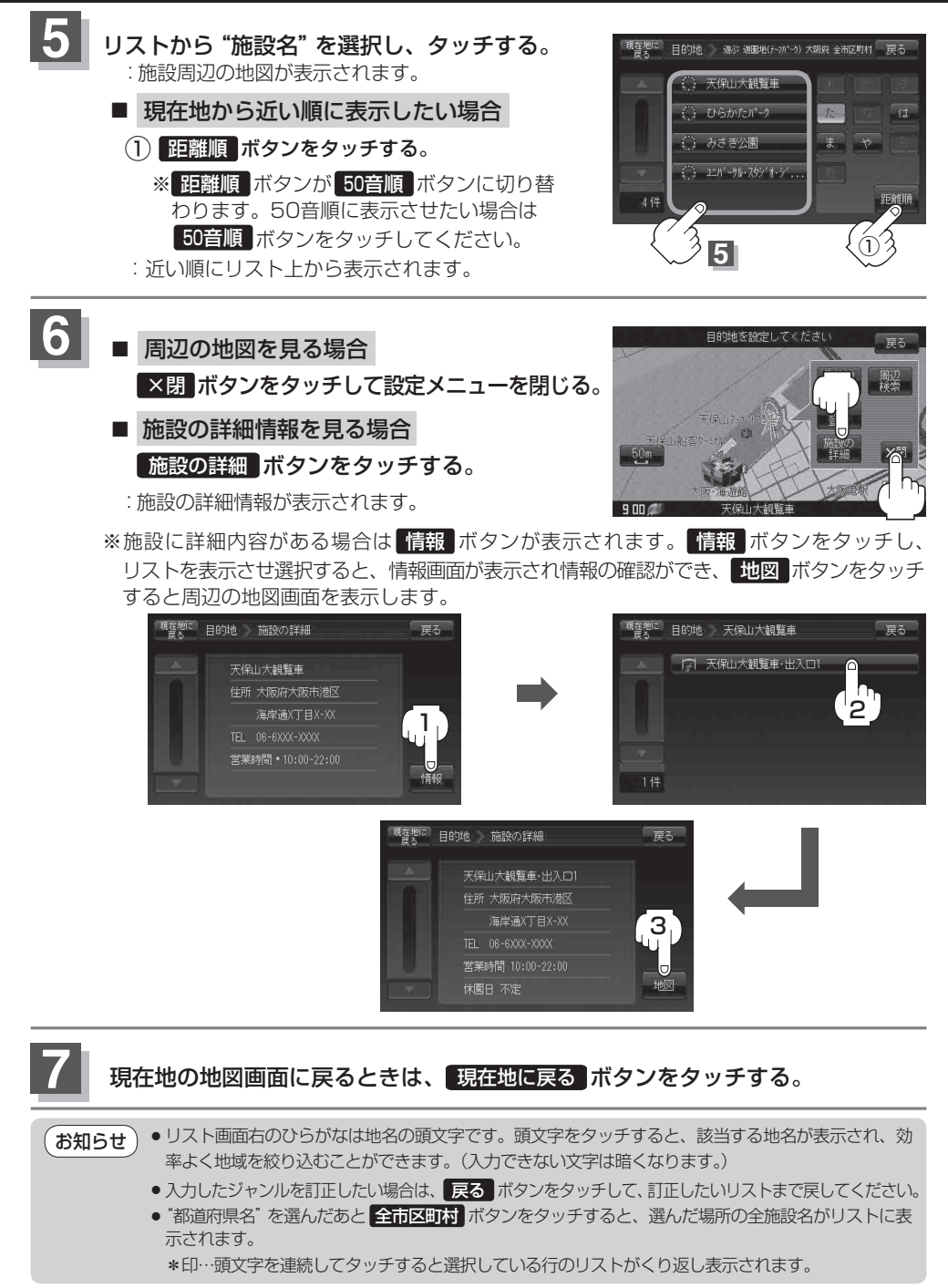

# **周辺にある施設から地点を探す**

現在地またはスクロール先周辺にある施設の中から地点を探すことができます。施設までの距離と施 設の位置も確認でき、近くのコンビニエンスストアなどを探したいときなどに便利です。検索できる 施設の種類については、「AP 「表示できる施設」C-19をご覧ください。

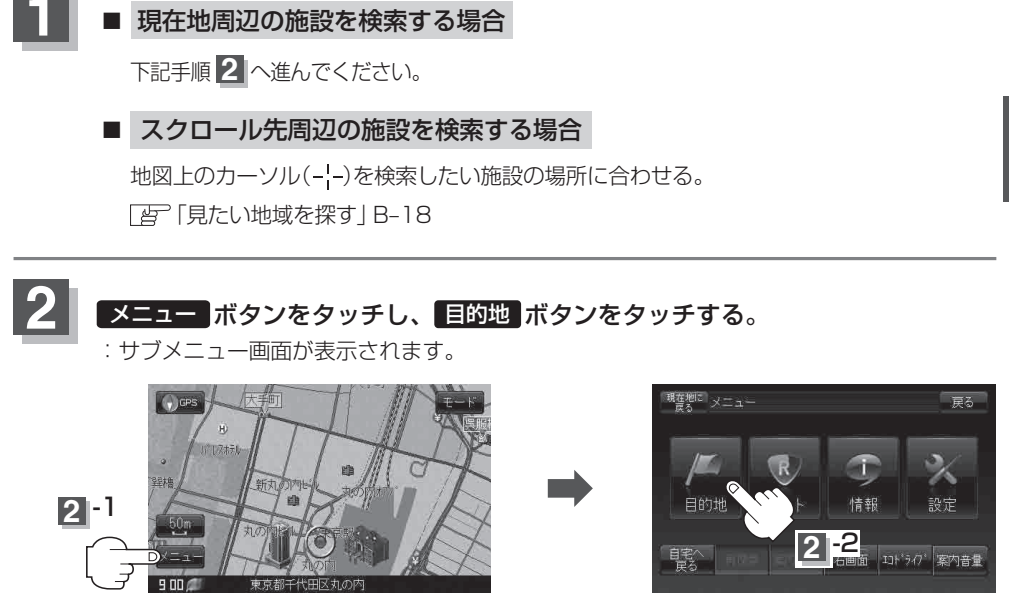

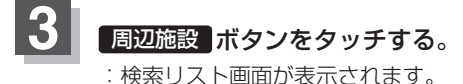

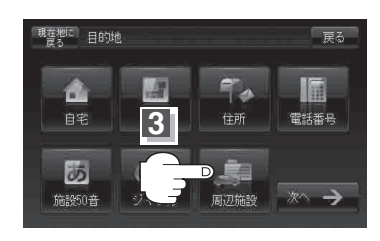

#### **周辺にある施設から地点を探す**

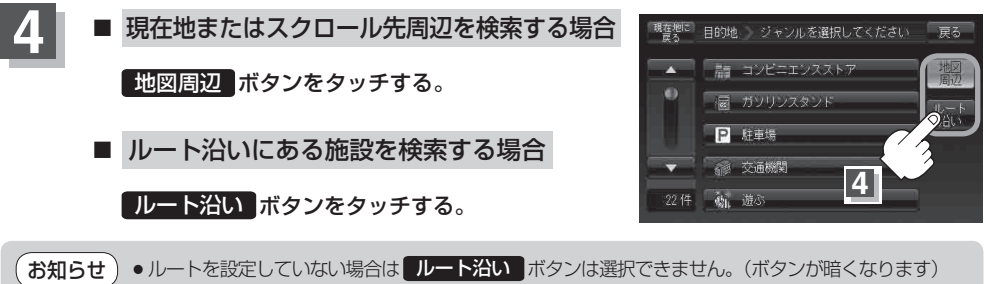

- ●現在地/スクロール先/目的地周辺を検索する場合は、現在地から半径10km以内に存在する施設を 最大100件まで表示します。
	- ●ルート沿いにある施設を検索する場合は現在地からルートの進行方向にそって10km以内で、 ルートの左右約100m以内に存在する施設を最大100件まで表示します。現在地が設定した ルートから離れすぎている場合は検索できません。
	- 地図周辺 / ルート沿い ボタンでは、リストに表示される施設は異なります。

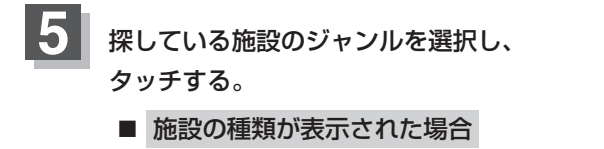

下記手順 へ進んでください。 **6**

■ 施設名が表示された場合

手順 8 (C-17)へ進んでください。

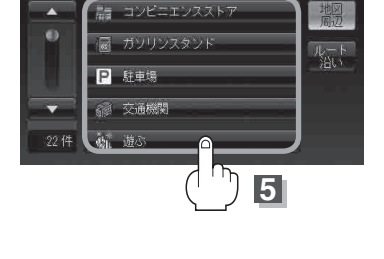

現在地に 目的地 ジャンルを選択してください

戻る

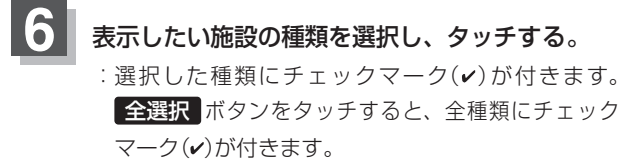

※表示をやめたい場合は再度ボタンをタッチして チェックマーク(v)を消します。全解除 ボタンを タッチすると、リストに付いているチェックマーク (v)を全て消します。

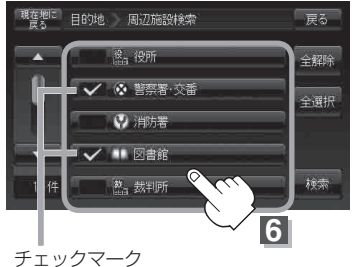

### **周辺にある施設から地点を探す**

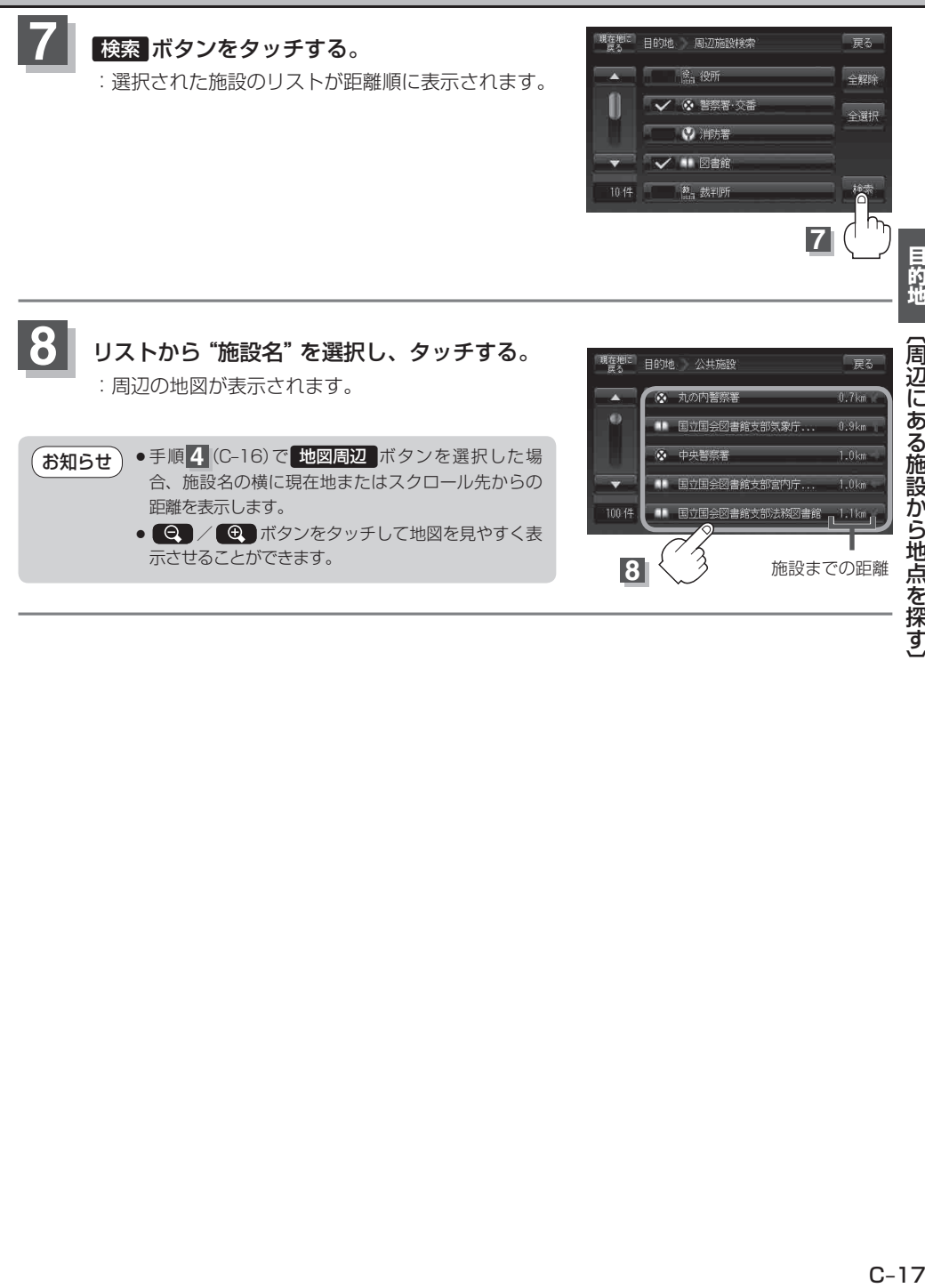

目的地

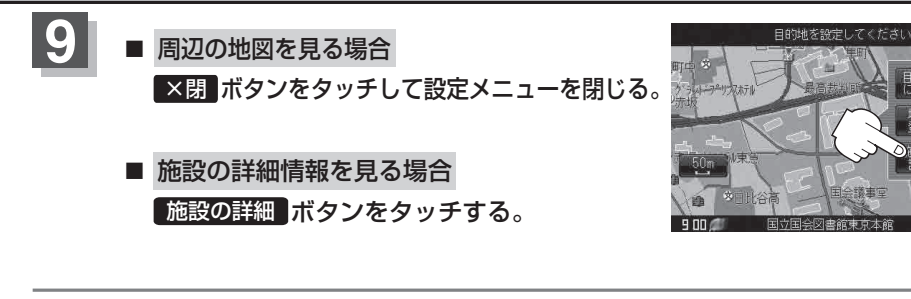

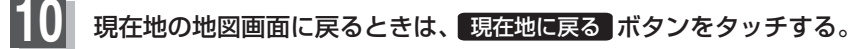

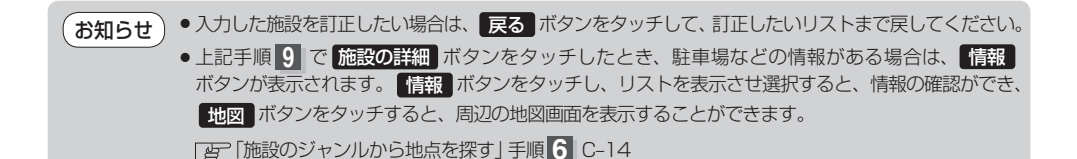

戻る

 $C-18$ 

### **表示できる施設**

#### 交通機関

駅、高速・都市高速・有料道路施設、道の駅、フェリーターミナル、港、空港、タクシー

#### 公共施設

役所、警察署・交番、消防署、図書館、裁判所、税務署、年金事務所、保健所、法務局、 運転免許試験場

#### 銀行

都市銀行、地方銀行、その他銀行

#### 駐車場

一般駐車場

#### 学校・教育施設

大学、高校、中学校、小学校、短大、高専、中等教育学校、幼稚園、保育園、特別支援学校、 自動車学校、各種専門学校、予備校、その他学校・教育施設

#### 病院

病院

#### 冠婚葬祭

冠婚葬祭場、結婚式場、霊園・墓地、造花・装飾・花環

#### スポーツ施設

ゴルフ、スキー・スケート、マリンスポーツ、野球場、競技場、プール、モータースポーツ、 自転車、テニスコート、体育館、武道館、スポーツクラブ、バッティングセンター、 公営スポーツ施設、その他スポーツ施設

#### 神社・仏閣・教会・巡礼

神社、仏閣・寺、教会、全国著名巡礼名所

#### 遊ぶ

遊園地(テーマパーク)、レジャー公園・牧場、その他レジャー施設、海洋・海浜公園、サファリパーク、 海水浴場、川くだり、果物狩り、遊覧船、遊覧飛行機、リフト・ロープウェイ、釣り、キャンプ場、 公営ギャンブル、パチンコ、麻雀、ゲームセンター、ビリヤード、ボウリング場、カラオケボックス、 マンガ喫茶、インターネットカフェ、プラネタリウム、クラブ・ライブハウス、マリーナ、待ち合わせ 場所、趣味・娯楽・教養

#### **表示できる施設**

#### 観る

動物園、植物園、水族館、美術館、博物館、資料館、文化施設、ホール会館、劇場、映画館、城・城跡、 史跡、名所・観光地等、イベント、ビューポイント、住宅展示場

#### 泊まる

ホテル、ビジネスホテル、旅館、ペンション、公共の宿、ファッションホテル、カプセルホテル、 家族旅行村、国民休暇村、民宿、その他宿泊施設

#### 食べる

ファミリーレストラン、ファーストフード、ラーメン、うどん・そば、日本料理、中華、 イタリア料理、寿司屋、回転すし、フランス料理、カレーハウス、焼肉・ホルモン、韓国料理、 お好み焼き、とんかつ、持ち帰り弁当、喫茶、酒場、うなぎ料理店、おでん屋、海鮮料理店、 懐石料理、割烹・料亭、スパゲティ専門店、ステーキハウス、てんぷら料理店、鳥料理店、 ピザハウス、アイスクリーム、その他和風飲食店、その他洋風・中華飲食店

#### 買う

カー用品、ホームセンター、ディスカウント、スーパー、デパート、複合大型商業施設、家電、本、 ファッション、衣服・呉服・小物、シューズ、バッグ・コート・毛皮、その他繊維製品、スポーツ、雑貨、 ドラッグストア、100円ショップ、その他日用品・雑貨・文具、チケット売買・プレイガイド、 携帯電話ショップ、リサイクルショップ、おもちゃ屋、酒屋、食材、パン・お菓子、花屋、園芸店、 家具店、インテリア用品店、メガネ・コンタクトレンズ、釣具店、アウトドア用品店、CDレコード店、 中古CDレコード店、レンタルビデオ・CD、化粧品・装飾品・民工芸品、オーディオ・パソコン・OA、 金物店・刃物店、ガラス・陶磁器、その他小売店

#### 生活施設

郵便、理容・美容、クリーニング、温泉、銭湯、サウナ・健康センター、クアハウス・スパ、 教養施設・福祉施設、写真・写真館、組合、人材紹介・代行サービス、録音スタジオ、 クレジット・質屋・買取、宅配便・運輸、リース・レンタル・修理

#### トイレ

トイレ

#### カーディーラー

スズキ、スバル、ダイハツ、トヨタ、日産、日産部品、Honda Cars店、マツダ、三菱、レクサス、 アウディ、アルファロメオ、クライスラー、シトロエン、ジャガー、GM、GMDAT、現代、 BMW、フィアット、フェラーリ、フォルクスワーゲン、フォード、プジョー、ベントレー、 ポルシェ、ボルボ、マセラティ、MINI、メルセデス・ベンツ、ヤナセ、ランドローバー、 ランボルギーニ、ルノー、ロータス、ロールスロイス、いすゞ、日野、三菱ふそう、UDトラックス、 その他カーディーラー

#### 自動車関連

自動車整備工場、中古車販売、レッカーサービス、ロードサービス、レンタカー、レンタルバイク、 その他自動車・オートバイ・自転車

#### コンビニエンスストア

コンビニエンスストア

#### ガソリンスタンド

ガソリンスタンド

#### エコステーション

エコステーション

#### その他ジャンル

大使館・領事館、マスメディア、旅行・観光業、ペット、製造・卸売業、農園・果樹園

# **登録地点で地点を探す**

あらかじめ登録しておいた場所の中から地点を探すことができます。よく利用する場所を登録して おくと、簡単に目的地として設定することができます。

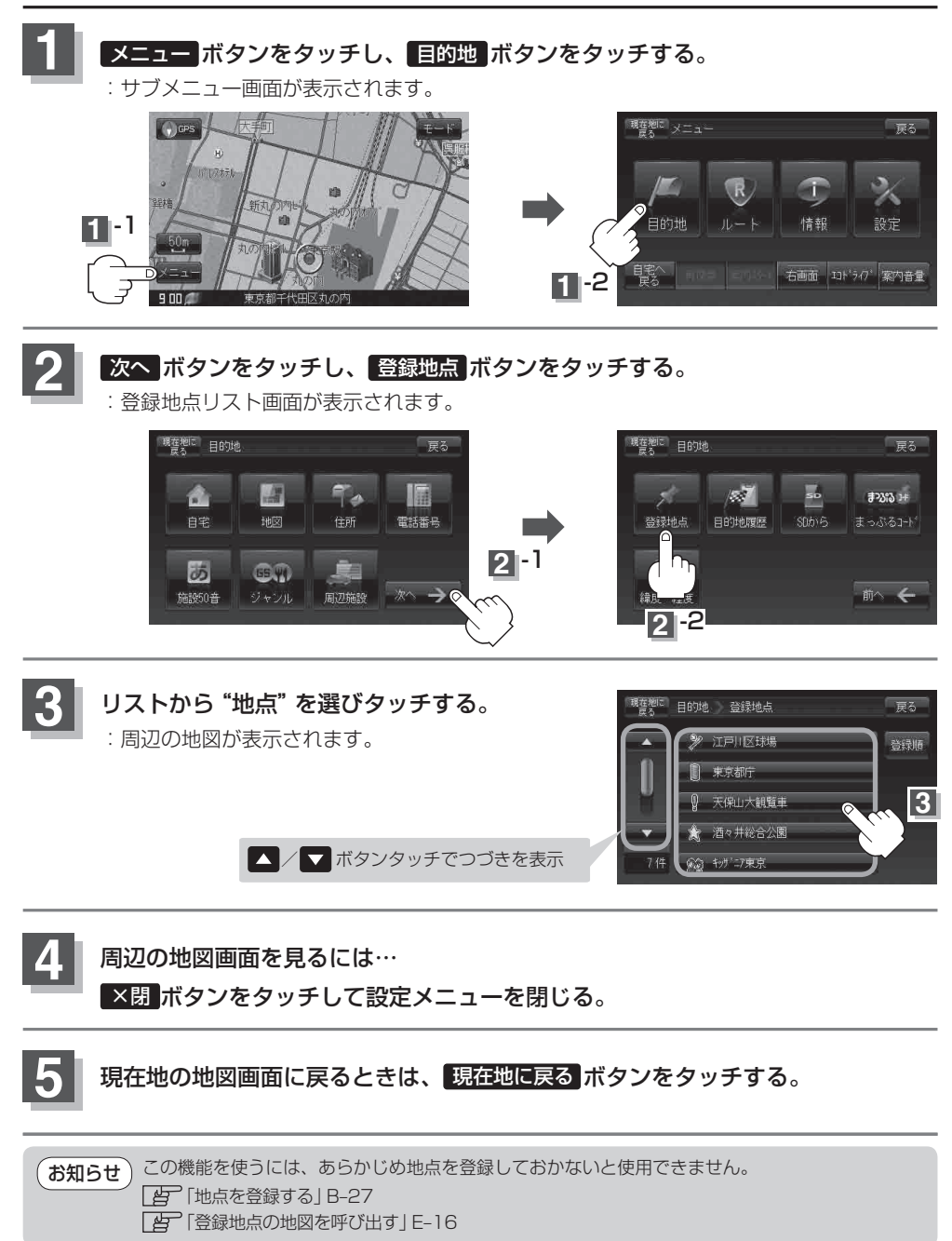

### **登録地点の並び替えをするには**

登録地点検索リストに表示される地点の並び順を替えることができます。

手順 **1** 、 **2**(C‒22)に従って操作し、

登録順 ボタンをタッチする。 :リストに表示されている並び順が替わります。 ※ボタンはタッチするたびに 登録順 ←→ マーク順 と切り替わります。表示したい順を選択してください。 ※表示されているボタン名が現在の並び順を示します。 (例)登録順で表示

#### <sup>現在把に</sup>目的地 登録地点 展る 江戸川区球場 登録順 東京都庁 -<br>天保山大観覧車 酒々井総合公園 7件 63 秒/17束束

「登録順 ボタン…地点が登録された順(古いものから)に表示します。 ■マーク順 ボタン…同じマークのもの同十をまとめて表示します。

目的地

 $C-23$ 

# **目的地履歴の中から地点を探す/削除する**

最近設定した目的地周辺の地図を表示することができます。 一度設定した目的地に、また行きたいときに便利です。

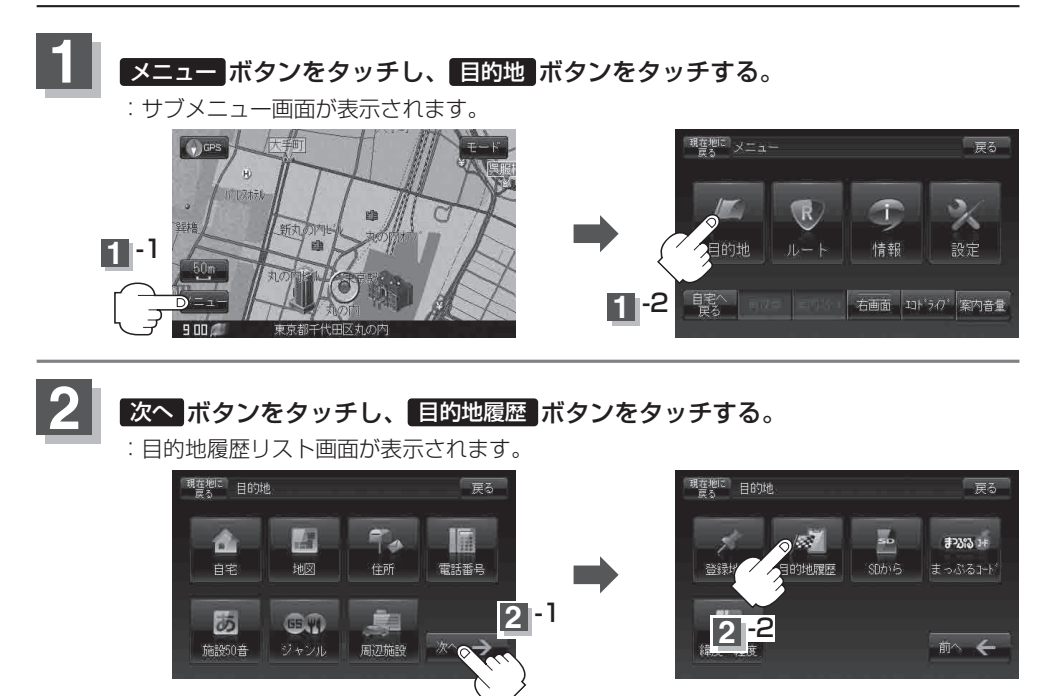

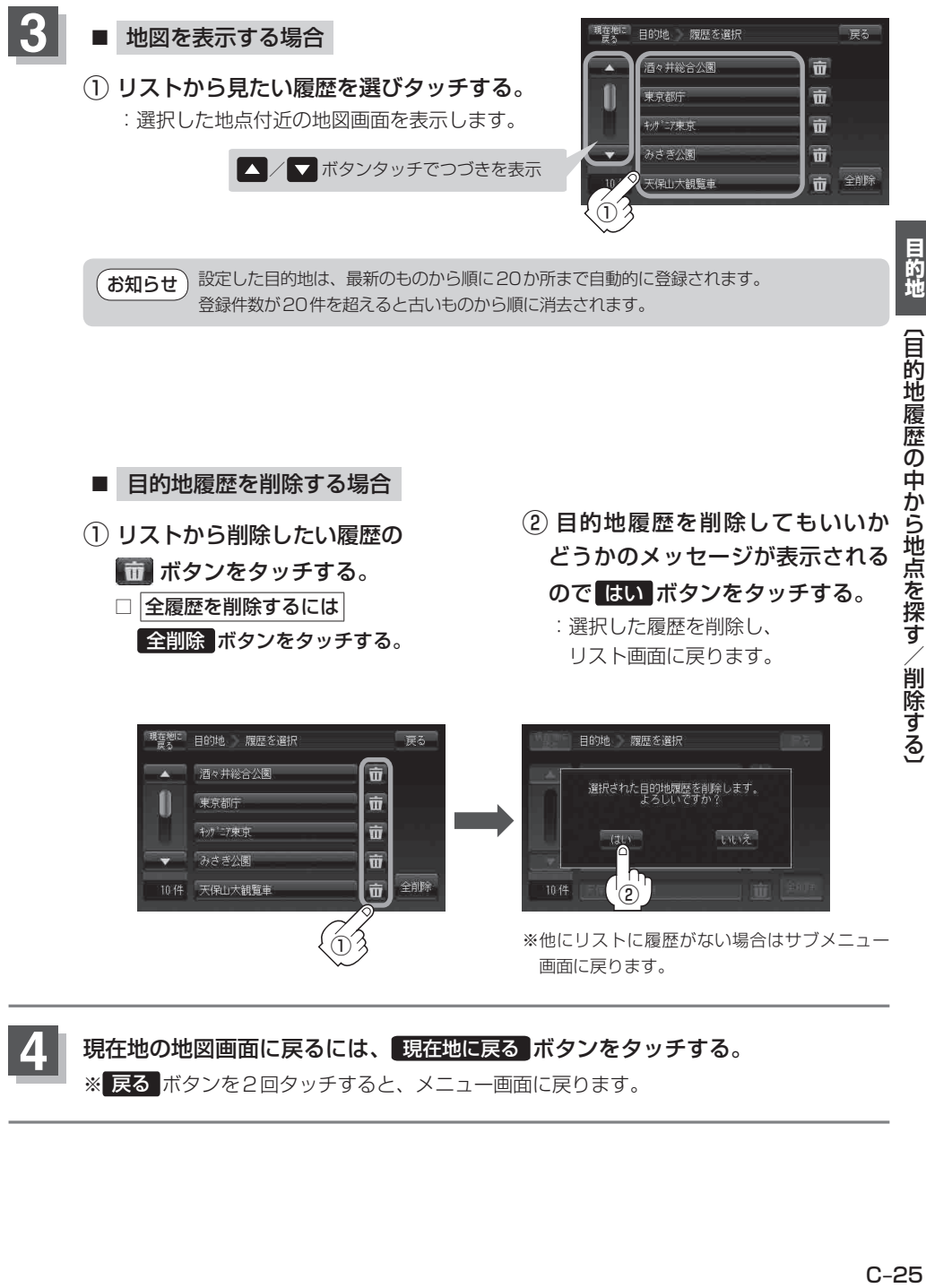

**4** 現在地の地図画面に戻るには、 現在地に戻る ボタンをタッチする。 ※ 戻る ボタンを2回タッチすると、メニュー画面に戻ります。

# **コードで地点を探す まっぷるコード(MGコード)**

ガイドブックなどに掲載されているまっぷるコード(MGコード)から、周辺付近の地図を表示するこ とができます。

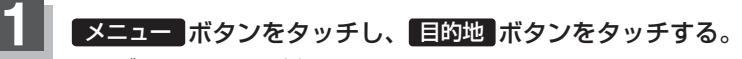

:サブメニュー画面が表示されます。

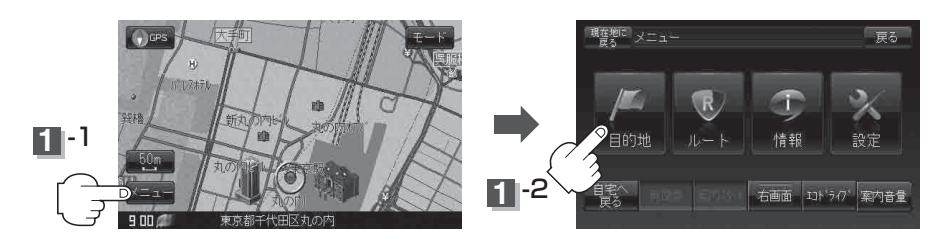

#### **次へ ボタンをタッチし、 まっぷるコード ボタンをタッチする。 2**

:まっぷるコード(MGコード)入力画面が表示されます。

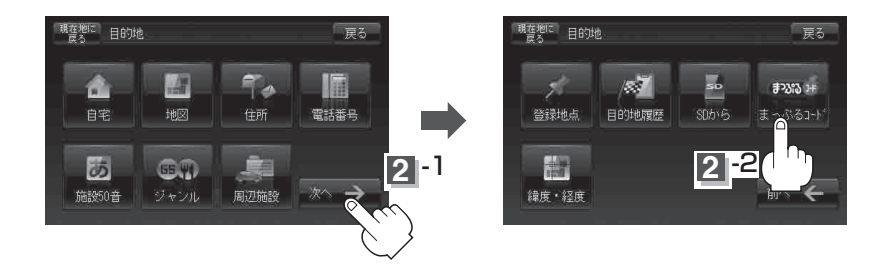

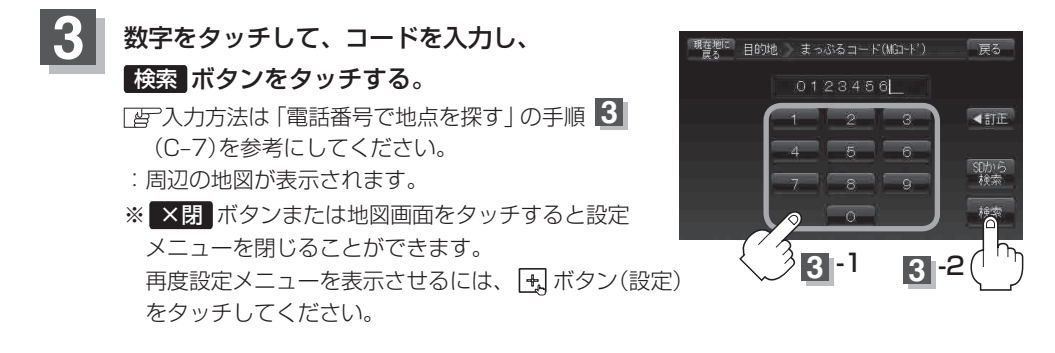

**4** 現在地の地図画面に戻るときは、 現在地に戻る ボタンをタッチする。

# **L的地 [コードで地点を探す]<br>「B的地 [コードで地点を探す]** まっぷるコード(MGコード)について ●昭文社発行の各種ガイドブック·地図に掲載されている7~8桁のコードナンバーです。 ●本機種では、まっぷるコード(MGコード)を入力するとその施設などの位置を地図上で確認し目的 地に設定することができます。 ●まっぷるコード(MGコード)を入力する場合、ガイドブックなどに記載されている "-" (ハイフン) は入力不要です。 ●まっぷるコード(MGコード)は観光地用(歩行用)のデータのため、お車の走行を前提としたルート 探索をするとは限りません。 ●本機に格納したまっぷるコード(MGコード)は平成23年3月締めのため、それ以降に発行された まっぷるコード(MGコード)は検索できない場合があります。 ●まっぷるコード(MGコード)で検索した施設などの名称は地図上に表示される名称と異なる場合が あります。 お知らせ)

### **更新したデータを使用するには**

まっぷるコード(MGコード)の更新データを指定のホームページから入手し、SDカードに保存されて いる場合には、下記手順に従って操作することで、更新データを利用した地点の確認や目的地が設定 できます。

「まっぷるコード(MGコード)の最新情報を入手するには」A‒36 ※SDカードの抜き差しは、必ず電源を切った状態で行ってください。

### **1** 本機にSDカードを差し込む。

※ SDカードの差し込み方法については、 [g 「SDカードを入れる/取り出すには」 A-33の 手順 **1** をご覧ください。

### **2** C‒26手順 **<sup>1</sup>** 、 **<sup>2</sup>** に従って操作する。

: まっぷるコード(MGコード)入力画面が表示されます。

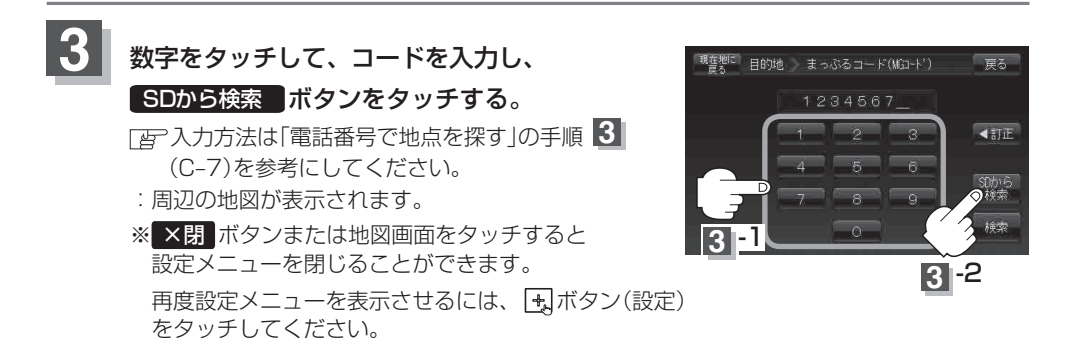

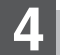

### **4** 現在地の地図画面に戻るときは、 現在地に戻る ボタンをタッチする。

上記手順 **3** で7桁以上入力すると、 SDから検索 ボタンが有効になります。 SDカード内に更新データがない場合は、メッセージが表示され、まっぷるコード(MGコード)入力 画面に戻ります。その場合、まっぷるコード(MGコード)の更新データを指定のホームページから ダウンロードしてください。 「まっぷるコード(MGコード)の最新情報を入手するには」A‒36をご覧ください。 お知らせ

# **SDカードで地点を探す**

パソコンを使用して、SDカードに保存した地点の周辺地図を表示します。 ※この操作を行う前に、本機にSDカードを差し込んでください。 「HP 「SDカードを入れる/取り出すには | A-33 「 おでかけ旅ガイド | A-34 ※SDカードの抜き差しは、必ず電源を切った状態で行ってください。 ※SDカードに保存した地点情報は本機に登録することができます。(最大500ヶ所・自宅含む) 「SDカードから地点を登録する」E‒22

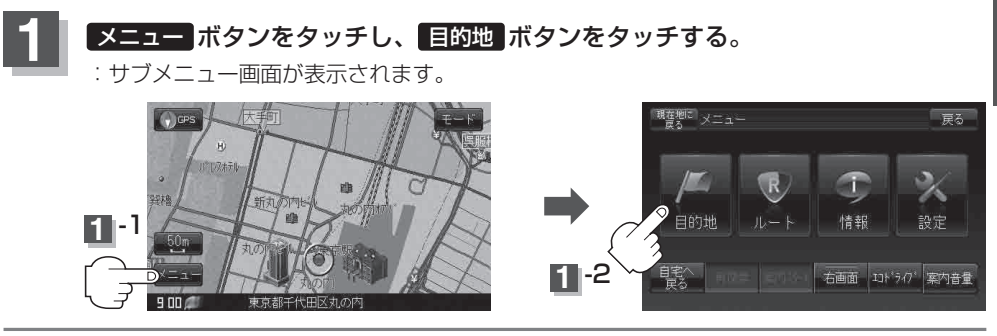

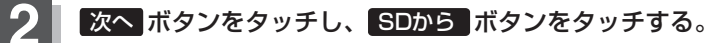

:SDカードに保存した地点のファイル画面が表示されます。

※ SDカード内に保存した地点が1つの場合は、下記手順(フォルダリスト画面(例))へ進んで ください。

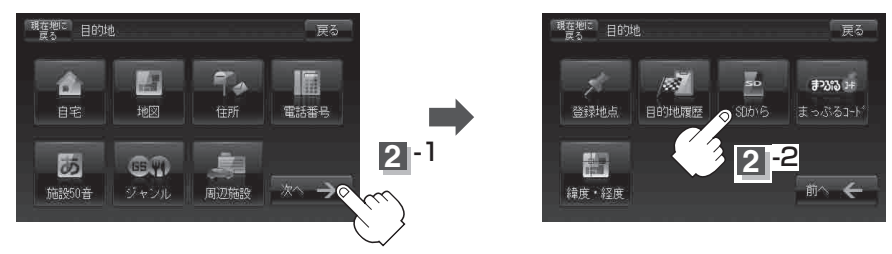

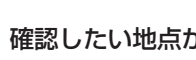

**3** 確認したい地点が保存されているファイルをタッチし、フォルダをタッチする。

:SDカード内に保存した地点リスト画面が表示されます。

ファイルリスト画面(例) ファイルダリスト画面(例)

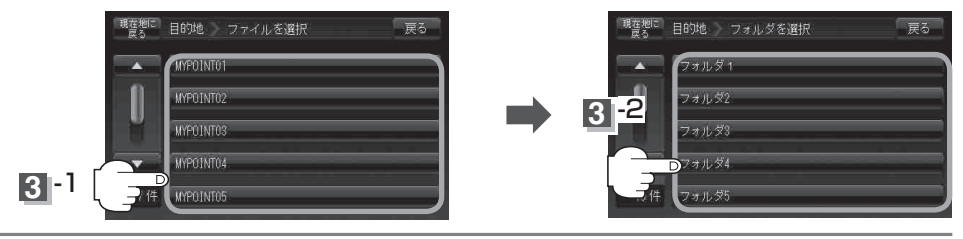

目的地

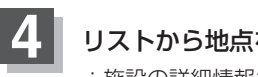

**4** リストから地点を選択してタッチする。

:施設の詳細情報が表示されます。

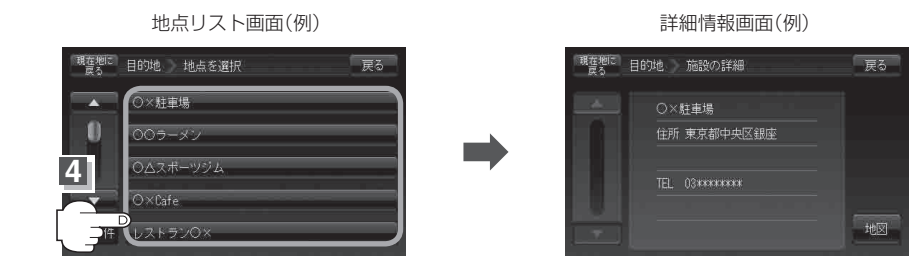

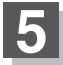

地図 ボタンをタッチする。

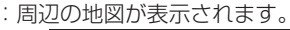

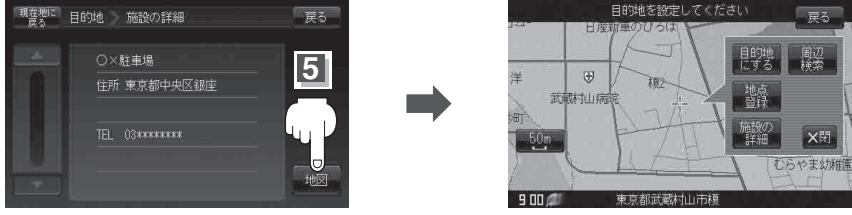

※ ×閉 ボタンまたは地図画面をタッチすると、設定メニューを閉じることができます。 再度設定メニューを表示させるには、「+) ボタン (設定)をタッチしてください。

### **6** 現在地の地図画面に戻るときは、 現在地に戻る ボタンをタッチする。

- miniSDカード/microSDカードを使用する場合は、必ずminiSDカードアダプター/microSDカー ドアダプターを使用し、正しい差し込み方向をご確認ください。アダプターが装着されていない状態 で本機に差し込むと、機器に不具合が生じることがあります。また、miniSDカード/microSDカー ドが取り出せなくなる可能性があります。必ずアダプターごと抜き、本機にアダプターだけ残さない ようにしてください。 お願い
- 指定のWebサイト(おでかけ旅ガイド)からダウンロードした位置情報ファイルはSDカードの DRIVEフォルダ内に入れてください。SDカード内に"DRIVE"という名前のフォルダがない場合は、 半角で"DRIVE"という名前のフォルダを新規作成し、作成したDRIVEフォルダ内に位置情報ファ イルを入れてください。SDカードを挿入していない/SDカード内に位置情報ファイルがない場合 は手順 **2**(C‒29)でSDカードを挿入またはSDカードに地点ファイルの書き込みをうながすメッセー ジが表示されます。SDカードが挿入されているかを確認/DRIVEフォルダ内に位置情報ファイル があることを確認してください。 「 おでかけ旅ガイド | A-34 お知らせ
	- 指定のWebサイト(おでかけ旅ガイド)からルート探索したデータを本機で探索する場合は「音「SD カードからルート探索をする1D-26をご覧ください。

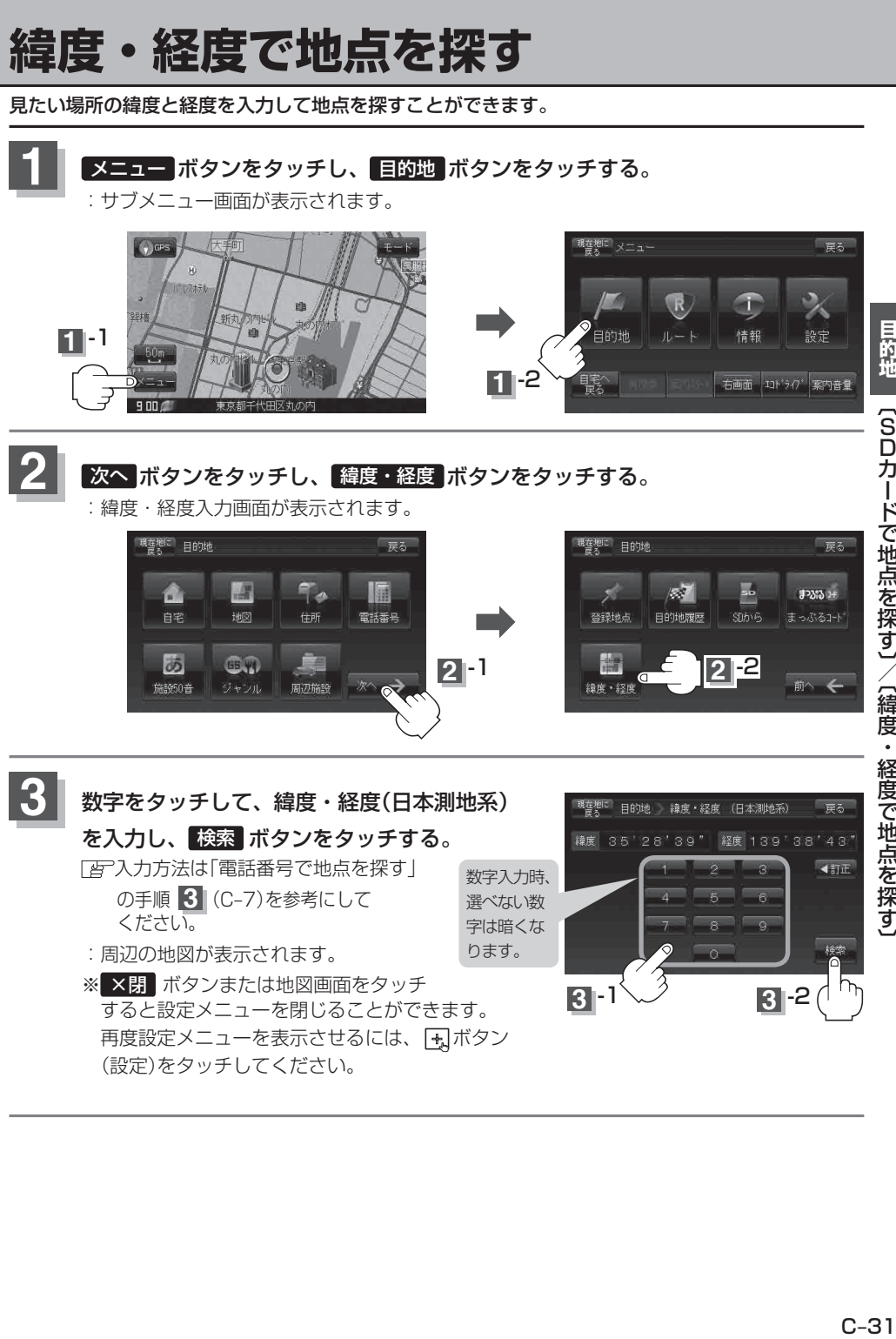

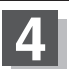

**4 最在地の地図画面に戻るときは、 現在地に戻る ボタンをタッチする。** 

●入力した緯度と経度のデータが収録されていない場合は、地図は表示されず、メッセージが表示さ れ入力画面に戻ります。 **(お知らせ)** 

> 本機で表示している緯度・経度の座標数値は、日本測地系に基づくものとなっていますので、世界 測地系に基づいた緯度・経度で検索すると異なる場所を表示する場合があります。